# JVC CAM Control (iPad 版) ユーザーガイド

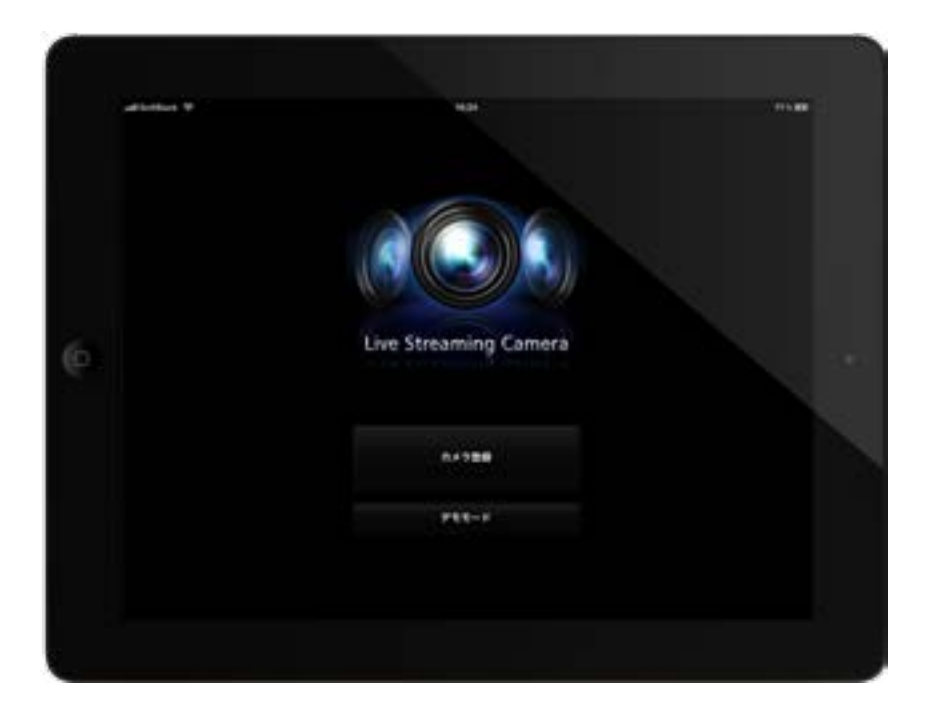

日本語

本マニュアルは、株式会社 JVC ケンウッド製 Live Streaming Camera GV-LS2/GV-LS1 専用のソフトウェア (iPad 用)の取扱説明書です。

本アプリの対応機種は、

iOS5.1.1 搭載の iPad、iPad2、新しい iPad (2012) です。

**JVC CAM Control ( iPad 版 ) ユーザーガイド 目次**

## **1 章 かんたん使い方ガイド**

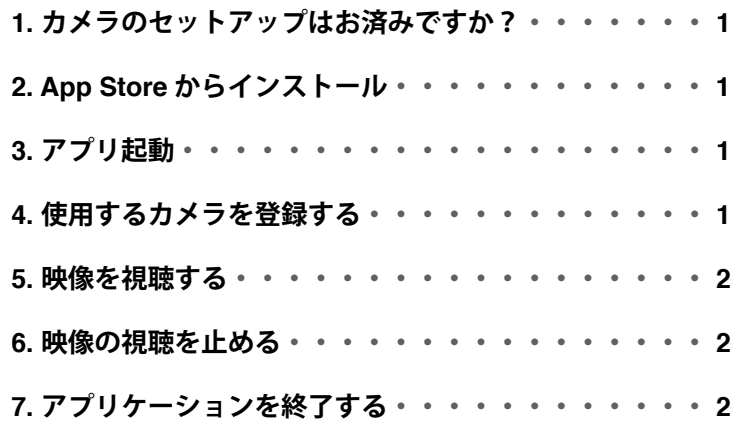

## **2 章 上級編**

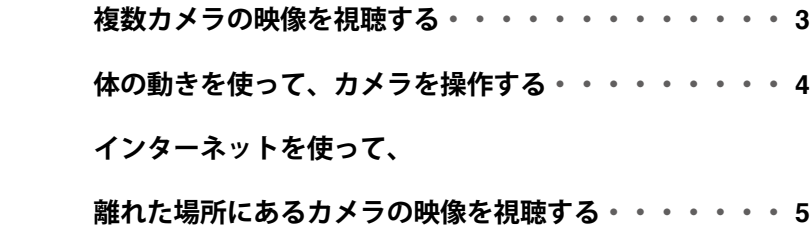

## **3 章 画面の見かた**

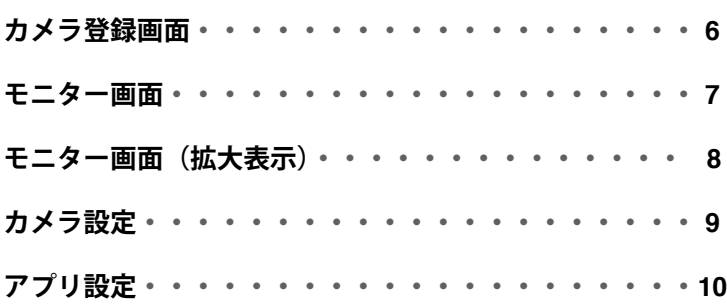

## **1. カメラのセットアップはお済みですか?**

JVC CAM Control を使用するためには、カメラのセットアップを先に行っておく必要があります。 **必ず Web ブラウザからカメラの映像・音声が再生できることを確認した後、 次のステップに進んでください。**

カメラのセットアップ方法については、本体付属の取扱説明書をご参照ください。

# **2. App Store からインストール**

iPad の App Store を開き、JVC CAM Control と検索します。 検索結果の一覧から JVC CAM Control を選択し、インストールをタッチします。

## **3. アプリ起動**

アプリのインストールが完了すると、iPad のホーム画面にアイコンが表示されます。 このアイコンをタッチして JVC CAM Control を起動します。

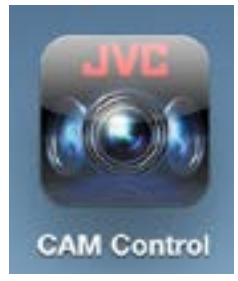

## **4. 使用するカメラを登録する**

アプリが起動しました。 「カメラ登録ボタン」を押してください。

#### **[ ご注意 ]**

このアプリは Wi-Fi に接続していないと使用することが できません。ボタンを押した後にエラーが表示された場合 には、iPad が Wi-Fi に接続されているかご確認ください。

画面右側に、お使いのネットワーク内にあるカメラが リストアップされます。

リストアップされたカメラの中から、使用したいカメラ をタッチします。 ログイン画面が表示されますので、カメラ本体のセット アップで設定したユーザー名とパスワードを 使用して、カメラへログインします。

#### **[ ご注意 ]**

意図しない映像の第3者への流出を防ぐため、カメラ出荷 時のユーザー名、パスワードは必ず変更してください。 ユーザー名、パスワードの変更方法に関しては、本体付属 の取扱説明書をご参照ください。

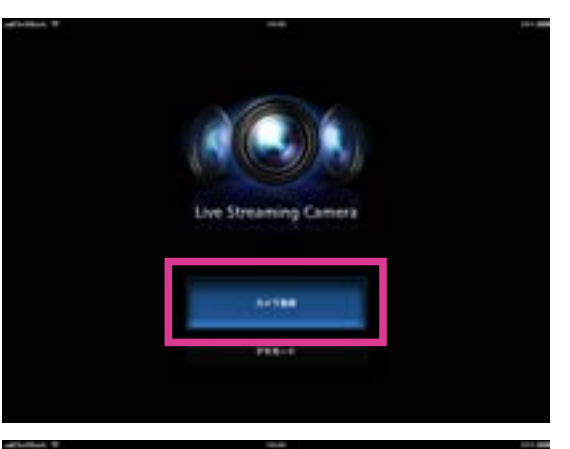

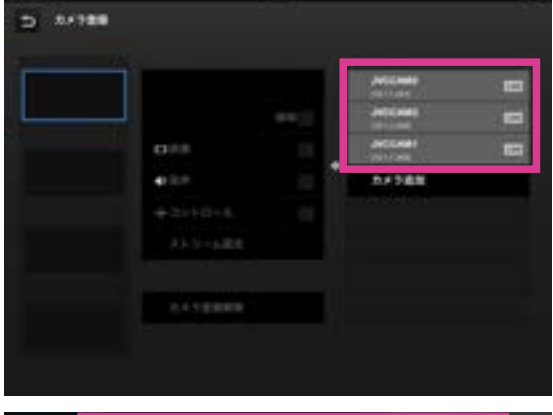

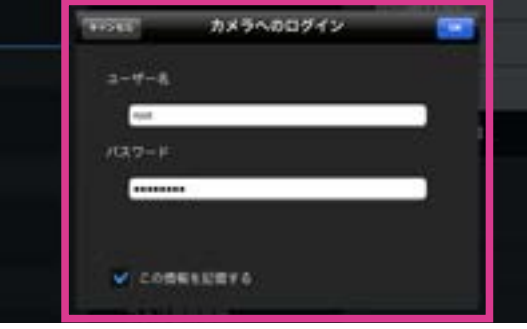

## **5. 映像を視聴する**

カメラ登録画面の左上戻るボタンを押して、モニター画面に 移動します。

この画面で、カメラの操作や映像の視聴を行うことが できます。

(詳しい各ボタンの機能に関しては、「第 3 章 画面の見かた」 を参照してください。)

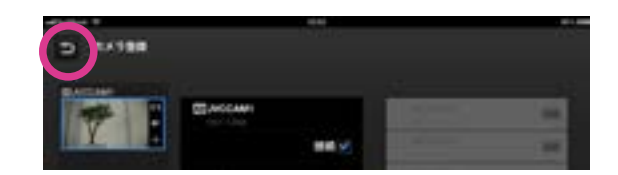

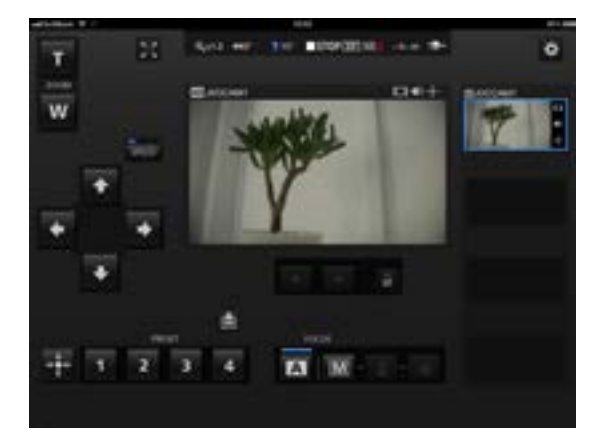

## **6. 映像の視聴を止める**

まず、モニター画面右上のボタンを押して、カメラ登録画 面へと戻ります。

映像の視聴を止めるには、カメラ登録画面の「カメラ登録解除」 ボタンを押してカメラの登録を解除します。

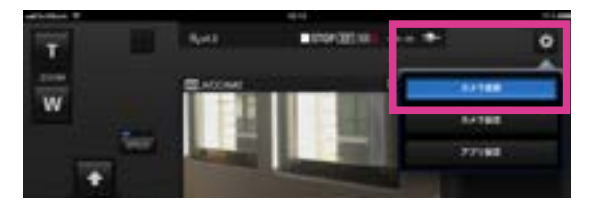

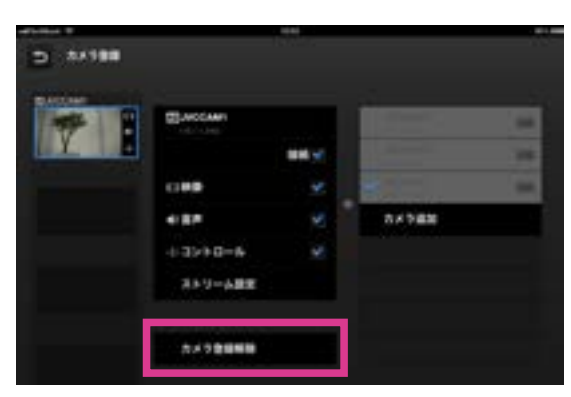

## **7. アプリケーションを終了する**

iPad のホームボタンを押すとアプリケーションが終了します。

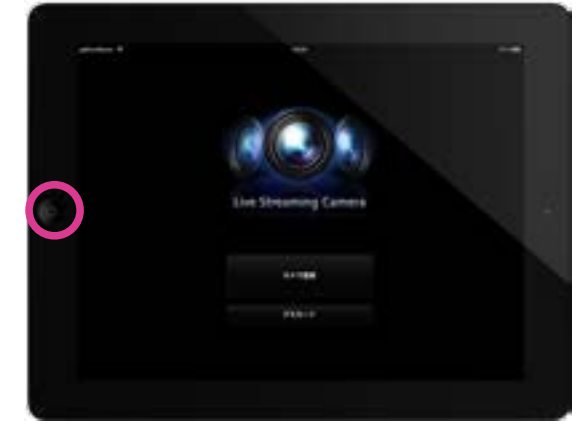

## **複数カメラの映像を視聴する**

JVC CAM Control (iPad 版 ) では、複数のカメラを切り替え ながら映像を視聴することができます。

#### **[ ご注意 ]**

複数カメラの映像をご視聴頂くには、複数台のカメラを ご購入頂く必要がございます。

- 1. カメラ登録画面の左側でカメラを登録するスロットを選択 してください。
- 2. 画面右側のカメラリストから使用するカメラをタッチし、 ログインします。ログイン方法に関しては、かんたん使い方 ガイド「4. 使用するカメラを登録する」を参照して下さい。
- 3. 画面の左上戻るボタンを押して、モニター画面に移動します。

4. モニター画面の右側のカメラサムネールをタッチすること によって、そのカメラの映像に切り替わり操作を行うことが できるようになります。

最大で4台までのカメラを同時に視聴することが可能です。

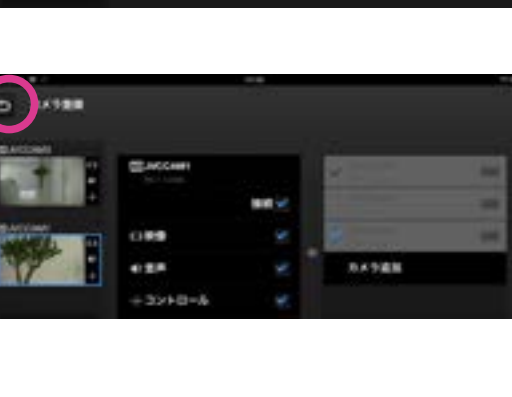

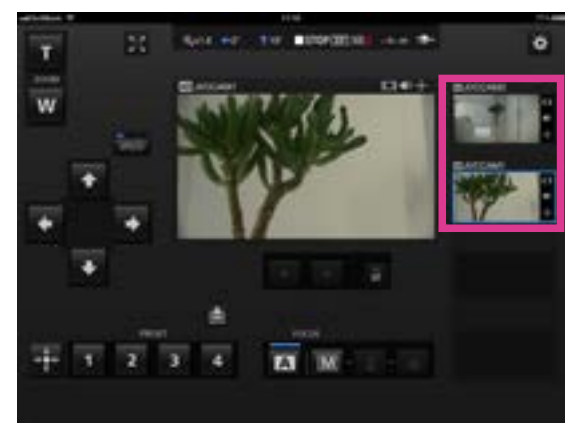

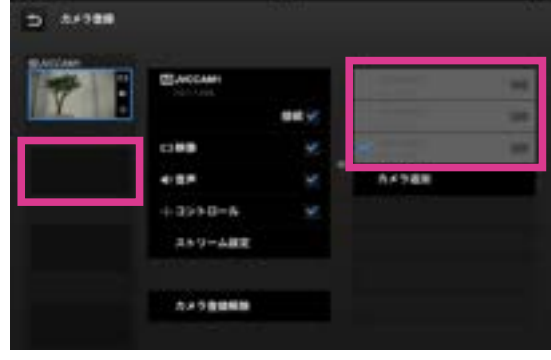

### **2 章 上級編**

**体の動きを使って、カメラを操作する**

iPad 版に特有の機能で、iPad のセンサーを使い体の動きで カメラを操作することができます。

1. モニター画面の左上のボタンを押して映像を拡大表示します。

#### **[ ご注意 ]**

GV-LS2 では、パン・チルター装置が接続されていないと この機能はご利用頂けません。 GV-LS1 ではこの機能はご 利用頂けません。iPad1 ではこの機能はご利用頂けません。

2. 図のような体制で、iPad を持ちます。

- 3. 拡大表示されたモニター画面のロック解除ボタンを押して、 センサーを有効にします。
- 4. 体を回転したり、iPad を上下に傾けることによってカメラ を操作できるようになります。

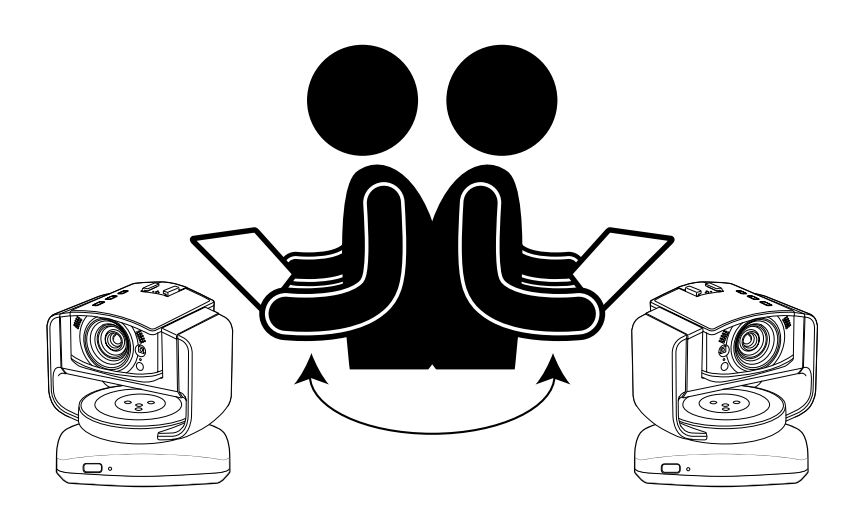

5. 一時的に動かしたくない場合には、再度ロックボタンを 押して下さい。

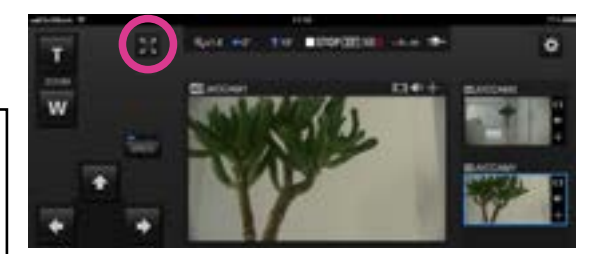

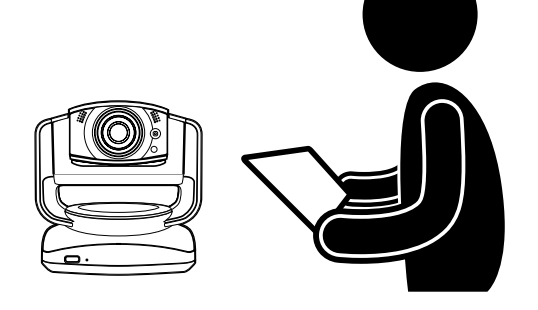

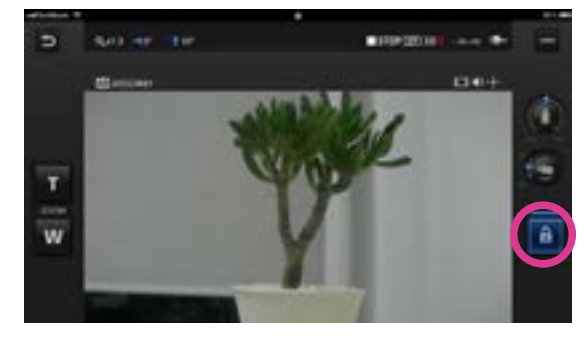

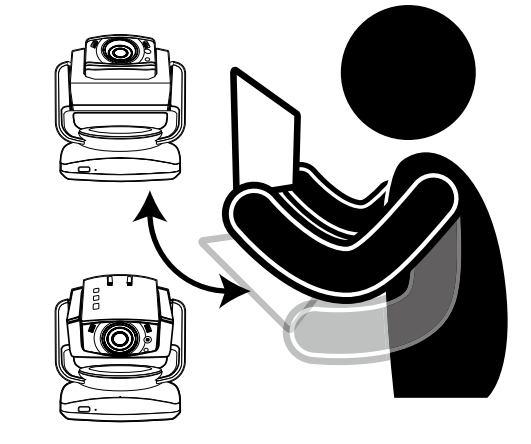

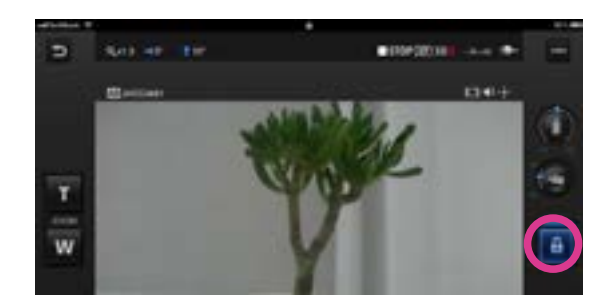

# **インターネットを使って、離れた場所にあるカメラの映像を視聴する**

インターネットを経由して離れた場所にあるカメラの映像を 視聴することができます。

- 1. カメラ本体の DDNS 機能などを使って、カメラ本体に URL を割り当てます。DDNS 機能などカメラ本体に URL を 割り当てる方法に関しては、カメラ本体の取扱説明書を ご参照ください。
- 2. カメラ登録画面の右側のカメラリストの下部に表示されて います、「カメラ追加」ボタンを押してください。
- 3. カメラの URL と、カメラの名前を入力してください。 カメラの名前は自分でわかりやすいように、お好きなものを つけてください。ただし、他のカメラと同じ名前にならない ように気をつける必要があります。
- 4. カメラリストに 3. で入力したカメラが表示されますので、 タッチします。
- 5. 開始をタッチして、ログインを開始します。
- 6. ログインに成功しましたら、あとは他のカメラと同様に操作 することができます。

#### **[ ご注意 ]**

- ・ご利用になっているプロバイダや、ネットワーク構成によっては視聴できないことがございます。 上手く視聴ができない場合には、よく設定をお確かめの上、プロバイダやネットワーク管理者に お問い合わせ下さい。
- **・**1 台のカメラの映像を複数人での同時に視聴することはできません。
- **・**インターネットに公開されたカメラの映像は、ユーザー名パスワードがわかれば誰でも視聴すること ができますので、誰にでもわかるパスワードになっていると大変危険です。 他人に類推できないユーザー名とパスワードを設定してください。ユーザー名、パスワードの変更方法 に関しては、本体取扱説明書をご参照下さい。

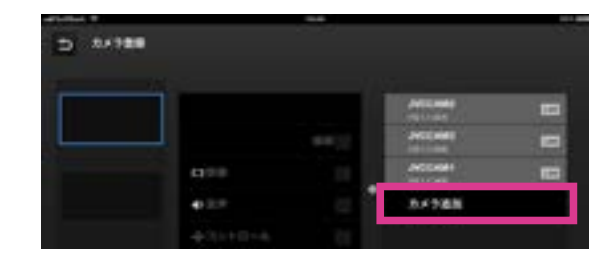

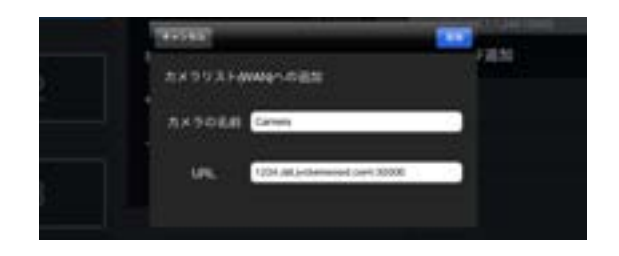

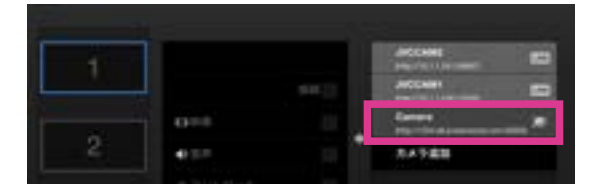

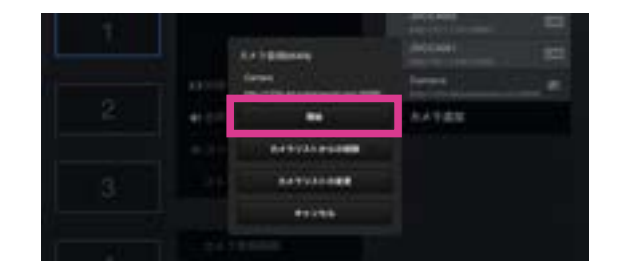

## **3 章 画面の見かた - カメラ登録画面**

#### カメラ登録画面

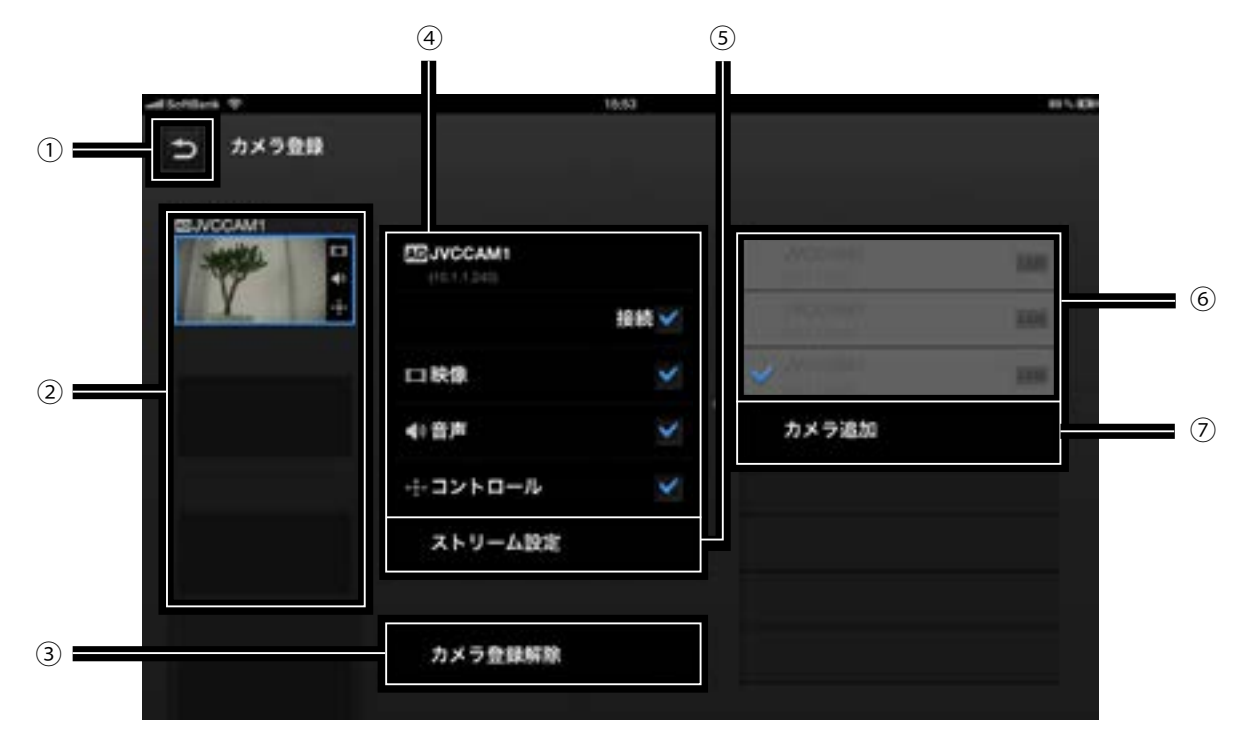

① 戻るボタン

モニター画面に移動します。

② カメラ登録スロット

この場所にカメラを登録します。

タッチして、カメラを登録するスロットを選択します。

- ③ カメラ登録解除ボタン カメラ登録スロットにすでに登録済みのカメラを削除 します。
- ④ リソース設定 音声や映像の ON、OFF を設定することができます。
- ⑤ ストリーム設定ボタン

カメラ本体のストリーム設定を変更します。 カメラ本体のストリーム設定によって、いくつか制限 がありますので時と場合によって使い分けてください。

・MPEG-2 TS (HD) + MotionJPEG HD 画質で " カメラドライバー " を使った インターネット配信を行いたい場合に使用します。 このモードでは、カメラ本体への録画はご利用に なれません。

・MPEG-2 TS (SD) + MotionJPEG

標準画質で " カメラドライバー " を使った インターネット配信を行いたい場合に使用します。 このモードでは、カメラ本体への録画はご利用に なれません。

#### ・MotionJPEG

このモードでのみ、カメラ本体への録画を行うことが できます。

ご注意 ー

インターネットを経由してカメラに接続している 場合、ストリーム設定を行うことはできません。

#### ⑥ カメラリスト

LAN に接続されているカメラや、カメラ追加ボタン から手動で追加したカメラがここに表示されます。 カメラをタッチすることで、カメラの登録を開始します。

⑦ カメラ追加ボタン

手動でカメラを追加します。 インターネットを経由して離れた場所にあるカメラを 視聴する場合などに使用します。

## **3 章 画面の見かた - モニター画面**

#### モニター画面

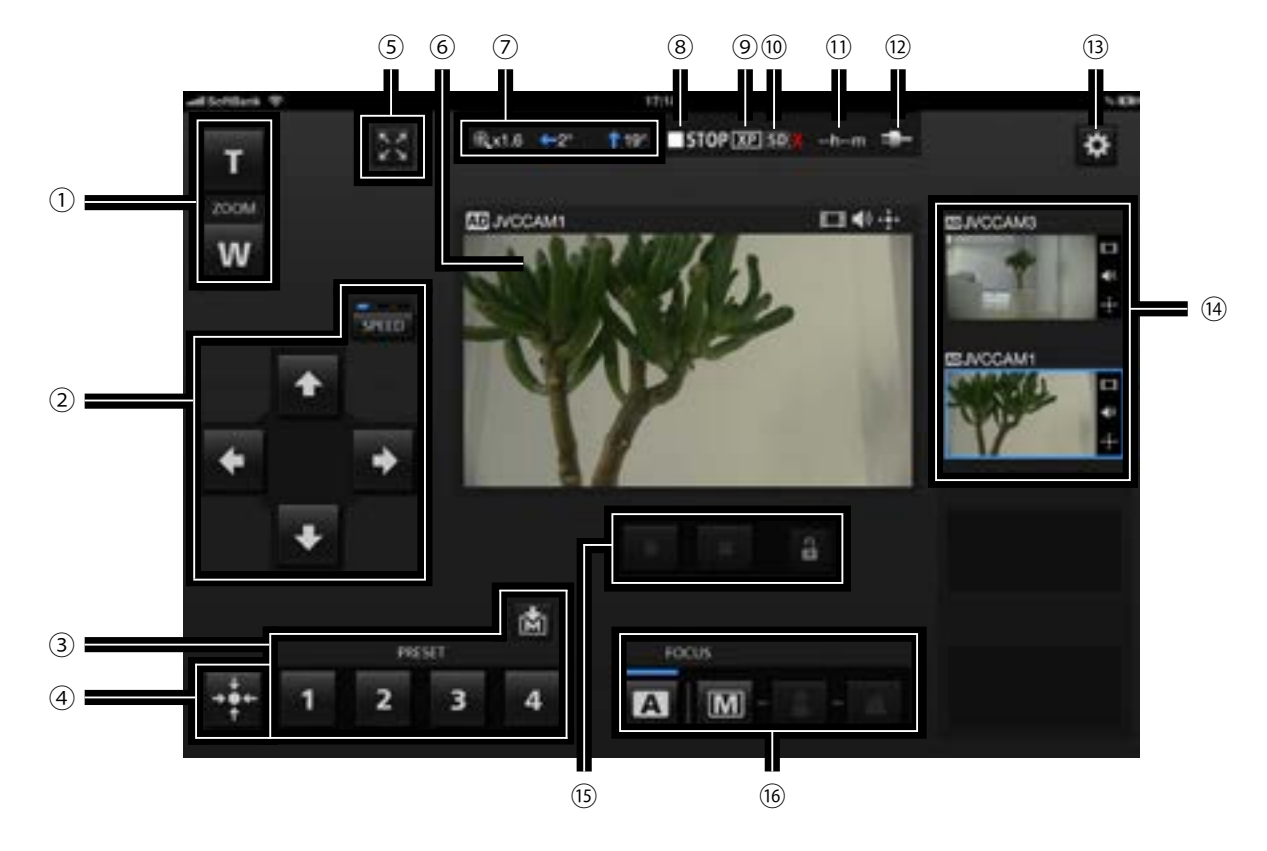

- ① ズーム
- ② パンチルト

カメラの向きを変更します。

8000 をタッチすると移動の速度を変更できます。

③ プリセットボタン

カメラのパンチルト、ズーム位置を復元できます。

■をタッチしてからプリセットボタンを タッチすると現在のカメラのパンチルト、

- ズーム位置を保存できます。
- ④ カメラを中央に戻す

カメラの向きを中央に戻します。

- ⑤ モニター画面(拡大表示)へ
- ⑥ 映像画面

画面をなぞるとカメラの向きを変更できます。

- ⑦ カメラの向き、ズーム倍率
- ⑧ 撮影中・停止中表示
	- **DHE**: 撮影中
	- 日間の : 停止中
- ⑨ 撮影画質
- ⑩ SD カードの有無
	- ■: SD カード有り
	- **IDX:SDカード無し**
	- **■:書き込みロック**
- ⑪ 撮影可能時間の目安
- ⑫ 電源表示
	- :バッテリー駆動時
	- $\blacksquare$ : AC 駆動時
- ⑬ 設定画面へ
- ⑭ カメラ登録スロット タッチすると映像画面に表示されるカメラが 切り替わります。
- ⑮ 撮影開始・撮影停止
- 動画の撮影を開始・停止します。
	- 動画を撮影するには トボタンをタッチして
- ロックを解除してから撮影を開始します。
- 録画を行うには、カメラのストリーム設定が
- MotionJPEG で、SD カードが挿入されている必要が あります。
- ⑯ フォーカス
	- **A**: フォーカスを自動で調節します。
	- **IM**: フォーカスを手動で調節します。
	- ■と ボタンをタッチして調節します。

## **章 画面の見かた - モニター画面(拡大表示)**

モニター画面(拡大表示)

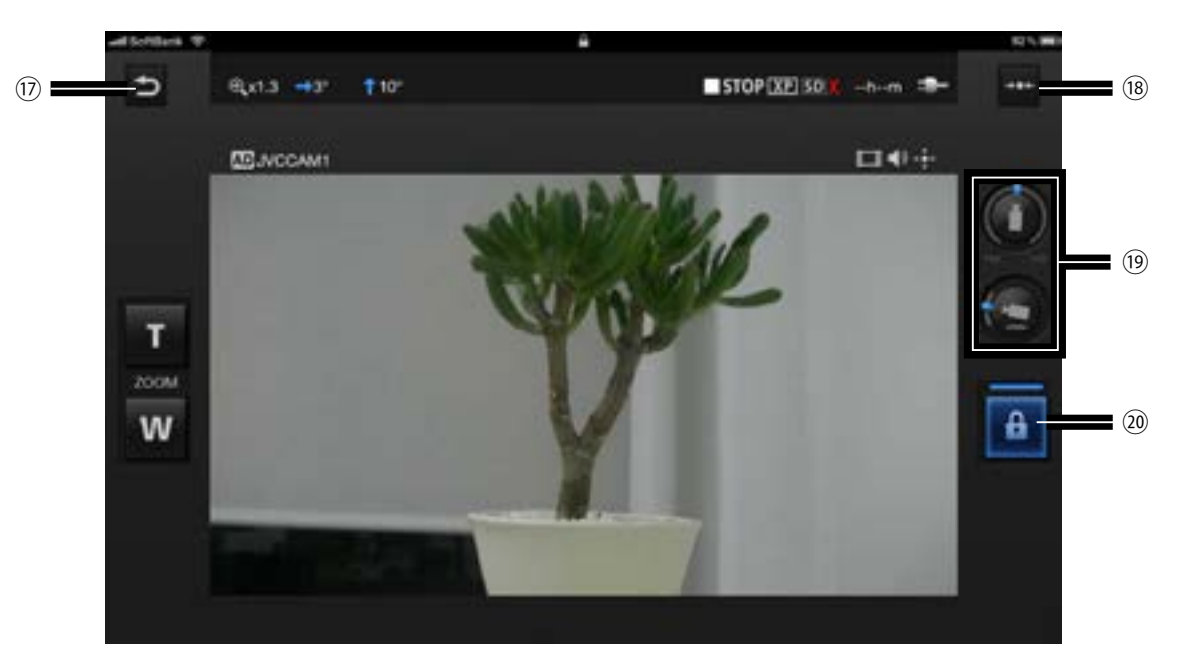

モニター画面 ( 通常表示)へ

パン方向を中央に戻す

パン方向(横方向)を中央に戻します。

カメラの向き

ロックボタン

タッチするとタブレットの傾きに応じてカメラの向きが 変えられるようになります。再びタッチすると切になります。

# **3 章 画面の見かた - カメラ設定**

#### **カメラの設定を変更するには**

- 1. 中をタッチする
- 2. " カメラ設定 " をタッチする

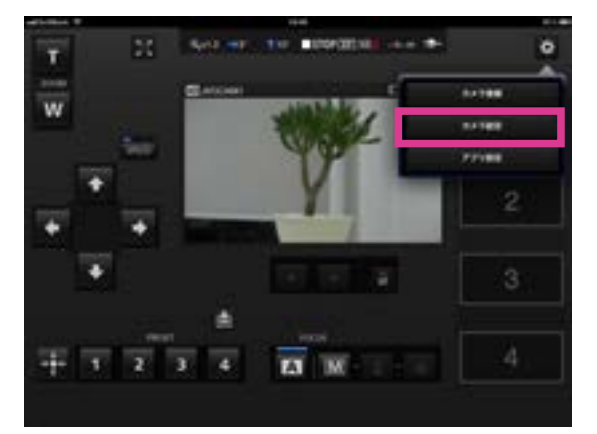

3. 設定したい項目をタッチして選択する

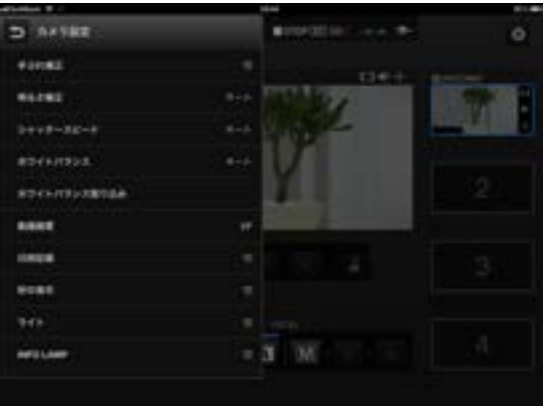

## **3 章 画面の見かた - アプリ設定**

#### **アプリの設定を変更するには**

- 1. きをタッチする
- 2. " アプリ設定 " をタッチする

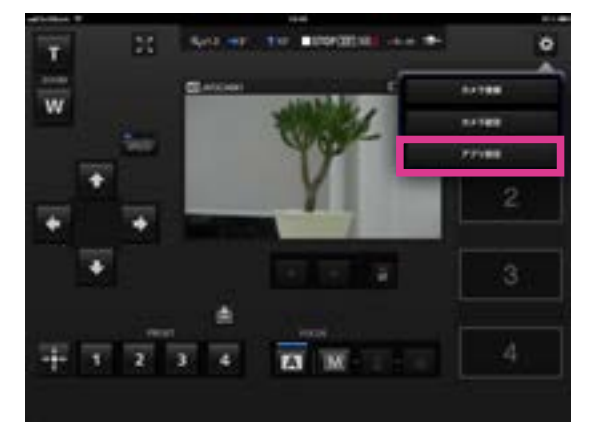

- 3. 設定したい項目をタッチして選択する
- ① ズームガイドを表示する

GV-LS1 を使用時に、ダブルタップで 4 倍ズームができる範囲を示す ズームガイドを表示するか設定します。

② ズーム速度

カメラをズームさせる時の速度を設定します。

③ 背景

アプリの背景色を変更することができます。

④ スプラッシュ画面

アプリの起動直後にスプラッシュ画面を表示するか設定します。

- ⑤ カメラリソース設定
	- 映像 : カメラ登録時に、映像を使用するか設定します。 音声 : カメラ登録時に、音声を使用するか設定します。 コントロール : カメラ登録時に、カメラのコントロールを行うか 設定します。

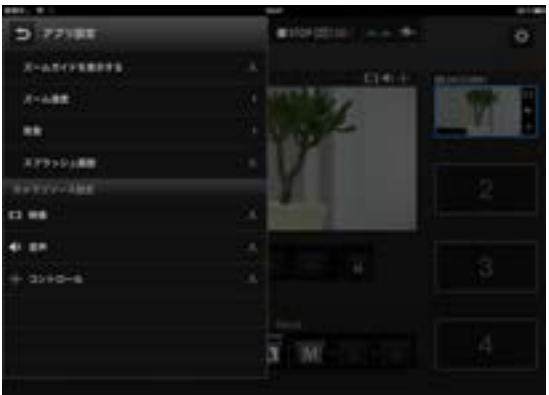